## **Création d'une activité**

Pour créer une activité il y a plusieurs façons de faire soit via la gestion des activités :

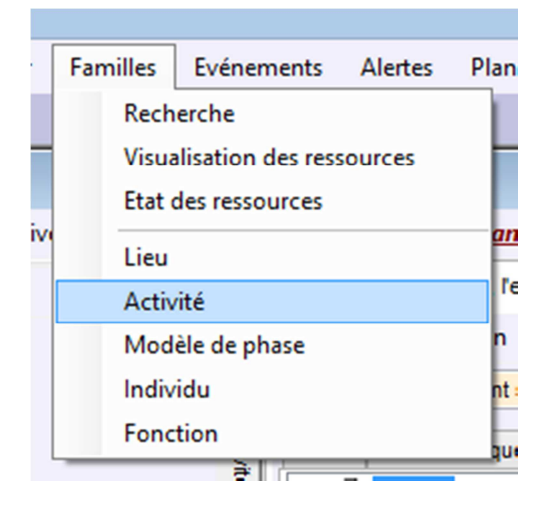

Sélectionner la famille. Puis clic droit « Nouvelle ressource dans…. »

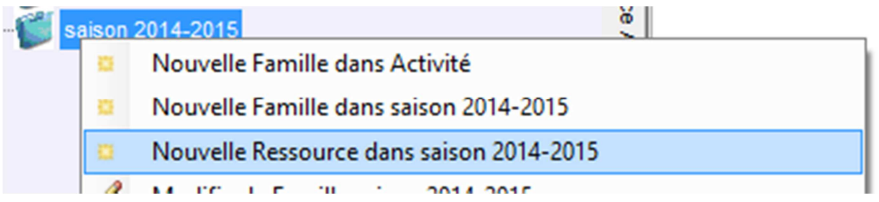

Une nouvelle activité apparaît dans la zone de droite.

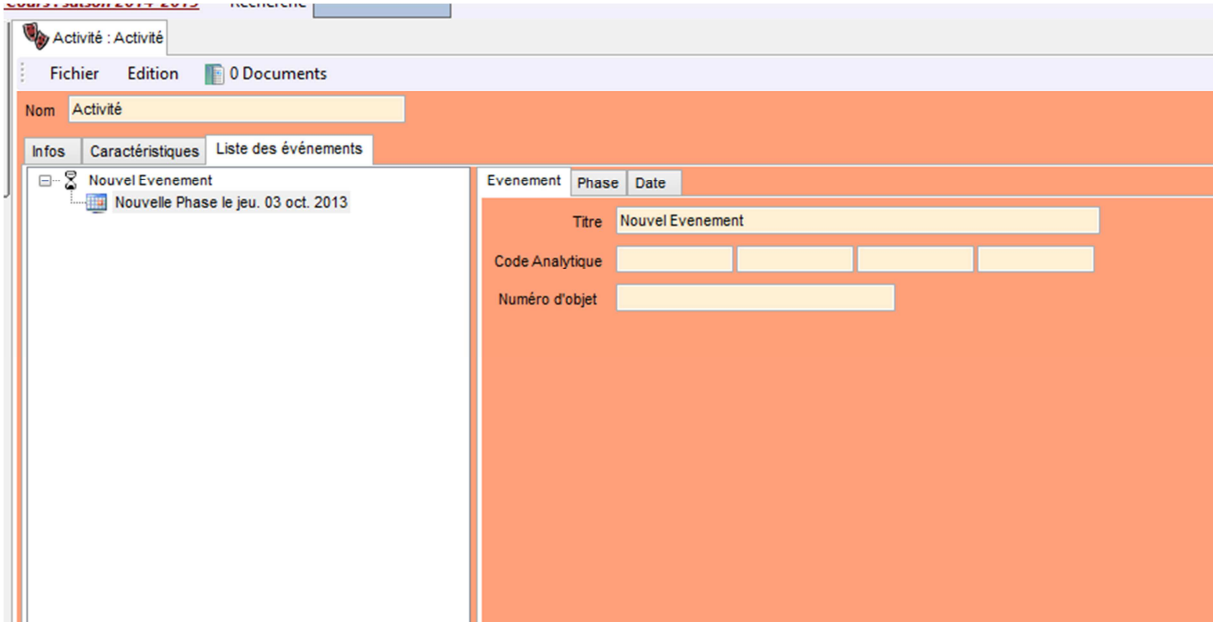

Par défaut TIS ajoute un événement et une phase.

On retrouve 3 onglets : Infos, Caractéristiques et Liste des événements.

L'onglet Infos

 Cet écran permet de visualiser les ressources qui sont liées à l'activité de façon permanente (ex. un bon de commande, etc.)

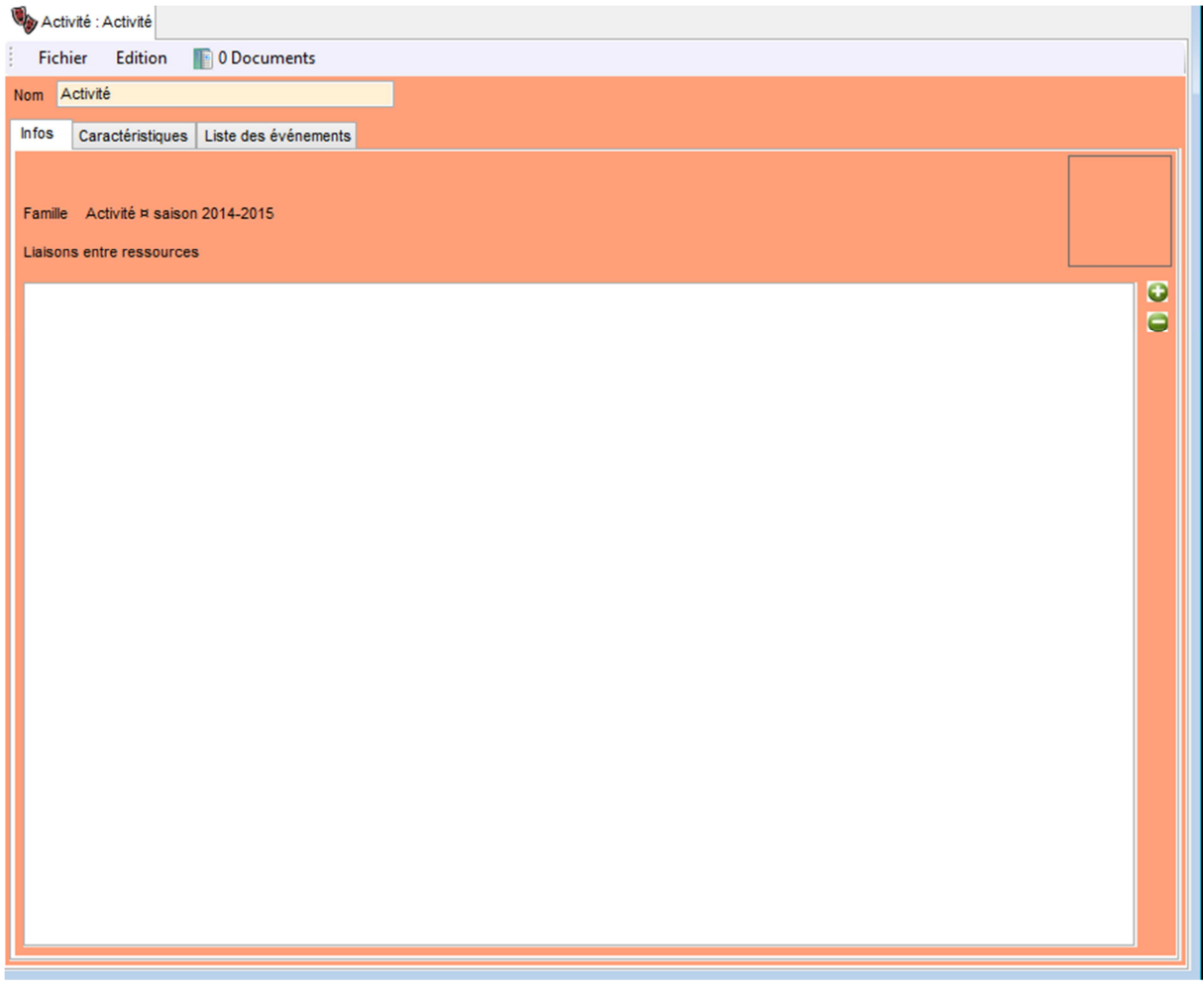

L'ajout ou la suppression de ressource se fait via les 2 boutons « + » et « - »

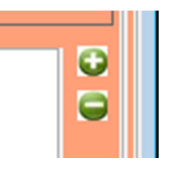

# L'onglet Caractéristique

Cet écran reprend les caractéristiques définis sur la famille (pour définir les caractéristiques sur la famille voir le didacticiel : *Gestion des caractéristiques sur les produits*)

## Exemple.

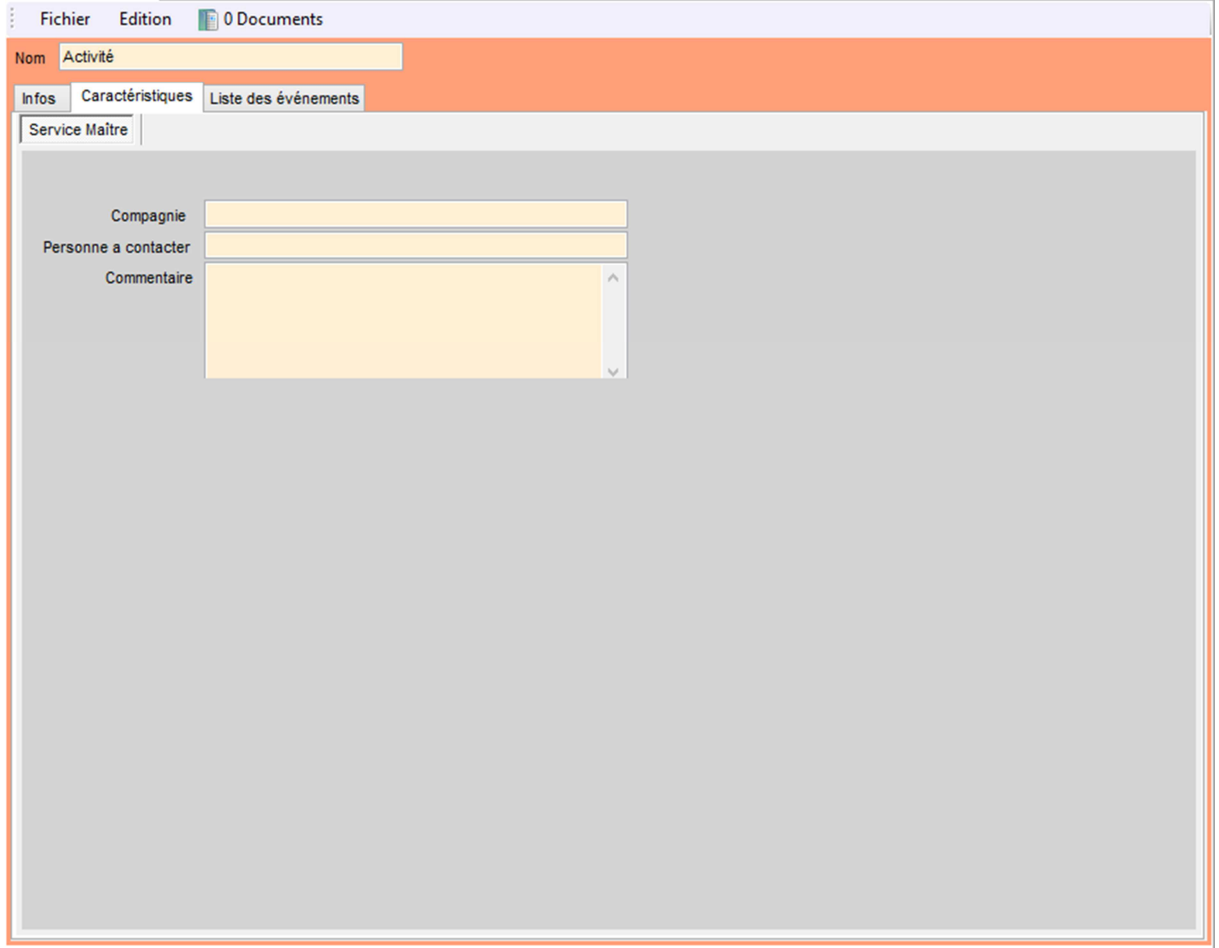

# L'onglet Liste des événements

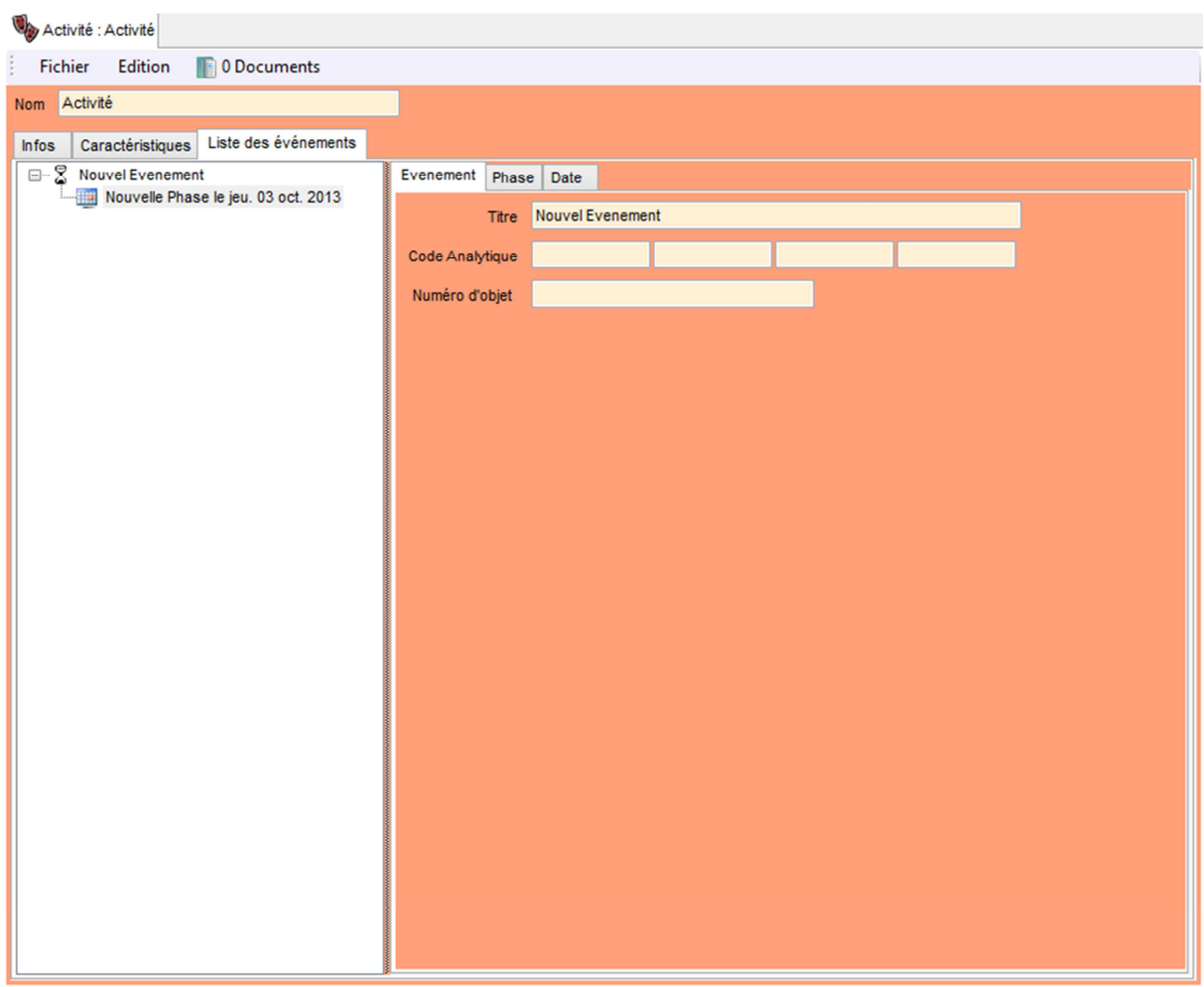

Cette partie se décompose en 3 sous onglets : Evénement, Phase et Date

# Evénement :

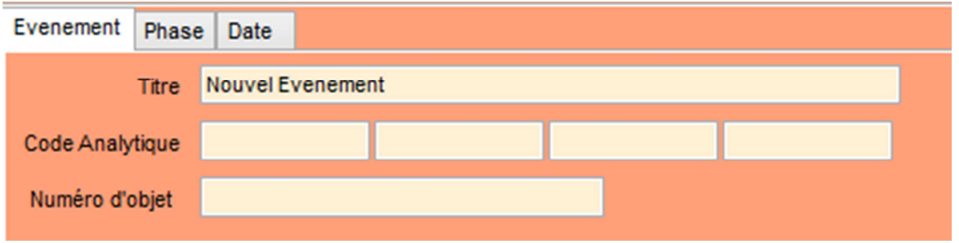

Reprend le titre de l'événement, le code analytique et le numéro d'objet.

#### Phase :

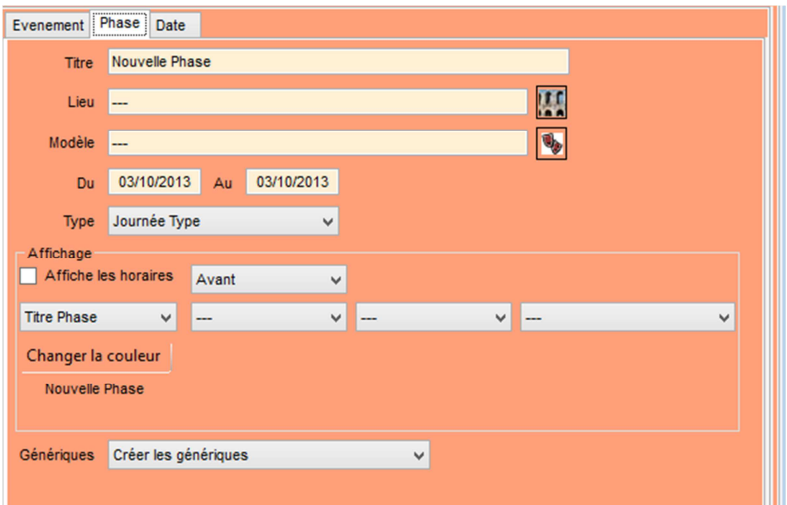

On retrouve

- Le titre,
- Le lieu où se situe la phase
- Le modèle qui est associé (pour récupérer la couleur du modèle et permet de créer les génériques), le modèle n'est pas obligatoire
- La période d'activité
- Le type de phase : soit heure précise (ex. les représentations) soit journée type (ex. journée de répétition ou montage) soit semaine type. Le type de phase est inaccessible si un modèle est associé car c'est ce dernier qui définit le type de la pahse

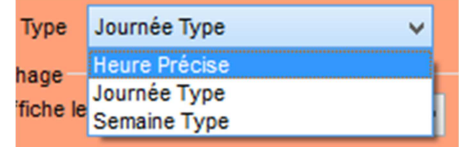

- Les options d'affichage dans le calendrier de saison

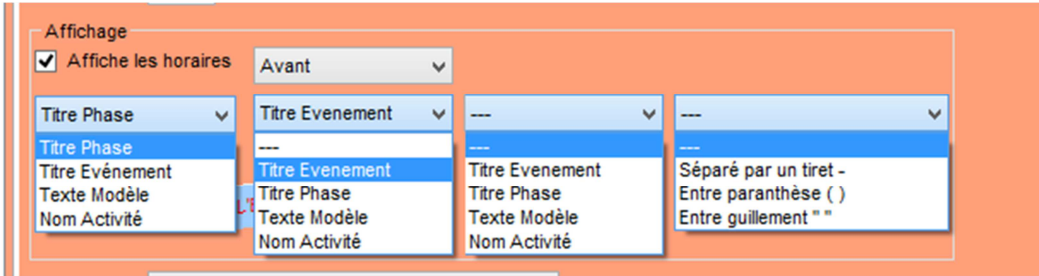

On définit à ce niveau-là ce qui sera généré par défaut dans le calendrier de saison. L'option de base est le titre de la phase sans horaire.

- L'option de création des génériques

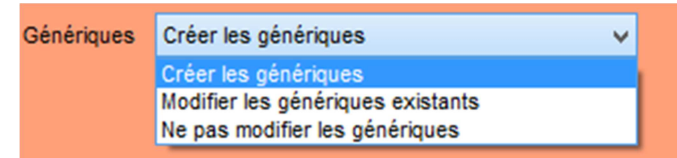

Si c'est une nouvelle phase l'option « créer les génériques » est sélectionnée, sinon TIS est positionné sur « Ne pas modifier les génériques »

Date:

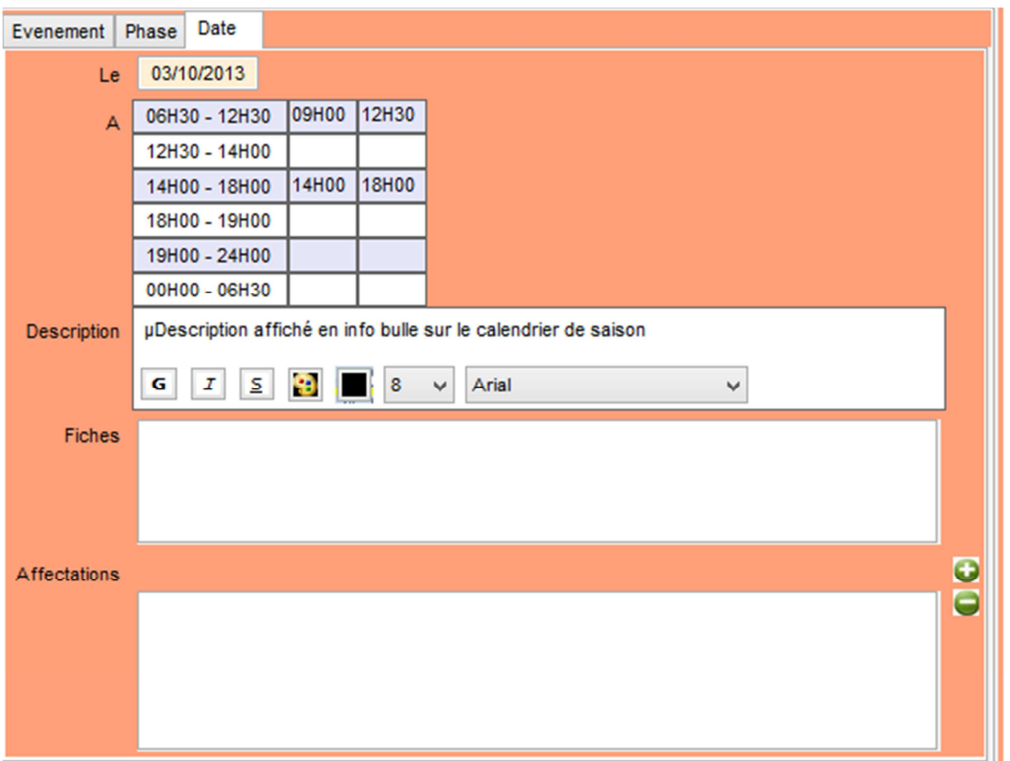

Au niveau de la date on affiche

- La date en question
- Les horaires définis

Soit sous forme de créneaux horaire si c'est une journée type

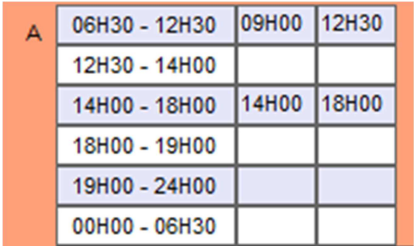

Soit sous forme d'heure si c'est une heure précise

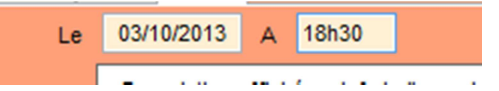

- Une description sera restituée sur le calendrier de saison sous forme d'info bulle
- Les fiches
- Il est possible d'ajouter une ou plusieurs fiches sur une date. On reviendra plus loin pour la gestion des fiches sur les dates.
- Les affectations (comme pour l'activité on peut affecter une autre ressource sur la date mais cette fois-ci de façon non permanente juste le temps de la date)

## **Actions sur les événements :**

En faisant un clic droit sur un événement on obtient le menu suivant

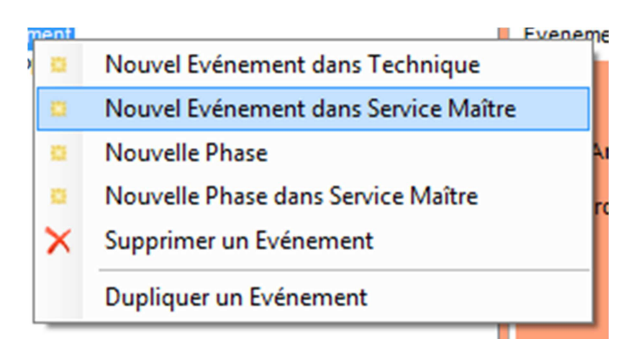

On peut :

- Ajouter un événement dans le service actuel (ici Technique) ou dans le service parent (si on a les droits de modification dans le service parent). L'ajout d'un événement ajoute une phase vierge par défaut
- Ajouter de la même façon une phase dans l'événement sélectionné
- Supprimer un événement
- Dupliquer l'événement sélectionné avec tous ses phases et dates.

## **Actions sur les phases**

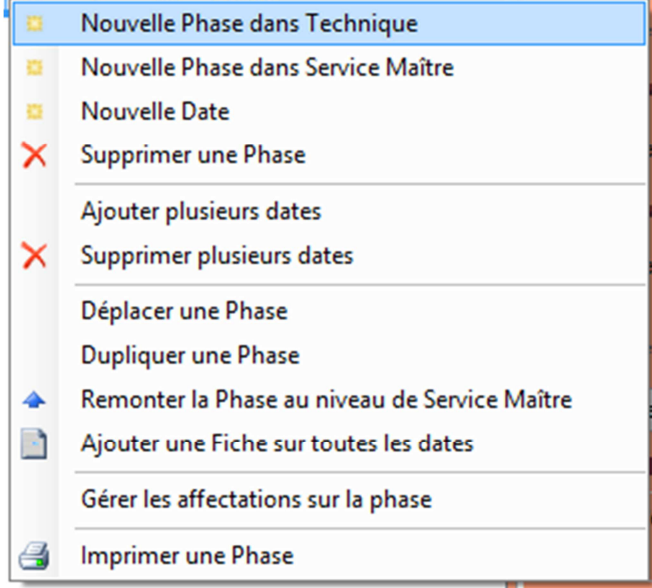

Au niveau de la phase les actions sont plus importantes, on peut :

- Ajouter une phase au niveau du servie actuel ou au niveau du service parent
- Supprimer la phase sélectionnée

- Ajouter une date dans la période définie dans la phase

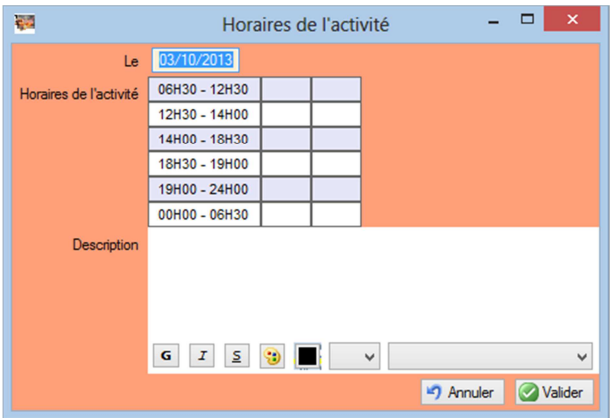

- Ajouter un ensemble de date (permet d'ajouter toutes les dates de la période avec les mêmes créneaux horaires (si c'est une journée type)

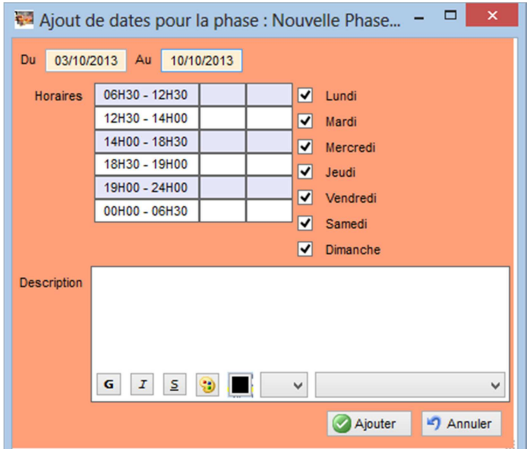

Ou de définir des horaires propres a chaque jour de la semainesi c'est une heure précise

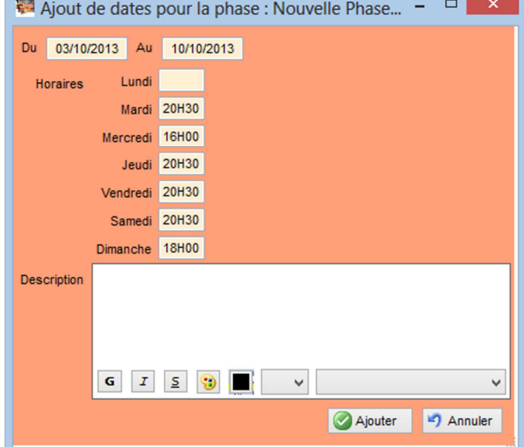

- Supprimer plusieurs dates
- Déplacer une phase d'un événement à un autre En cliquant sur ce menu TIS demandera de sélectionner l'événement de destination

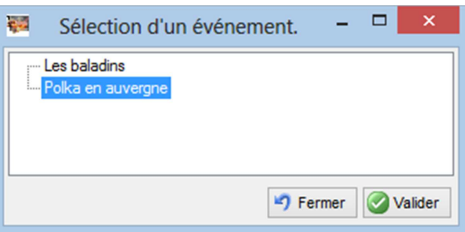

- Dupliquer une phase. Attention la phase dupliquée sera placée dans le même événement. Il sera donc possible de dupliquer une phase puis de la déplacer par la suite
- Remonter une phase au service parent (option disponible seulement si la phase sélectionnée est actuellement dans un service enfant et si on a le droit de modification dans le service parent). La phase remontée sera alors visible par le service parent et **tous** les sous services
- Ajouter une Fiche sur toutes les dates : permet d'ajouter un fiche prédéfinie sur l'ensemble des dates déjà renseignées. (pour la création d'un modèle de fiche se reporter au didacticiel : Gestion des modèles de fiche)

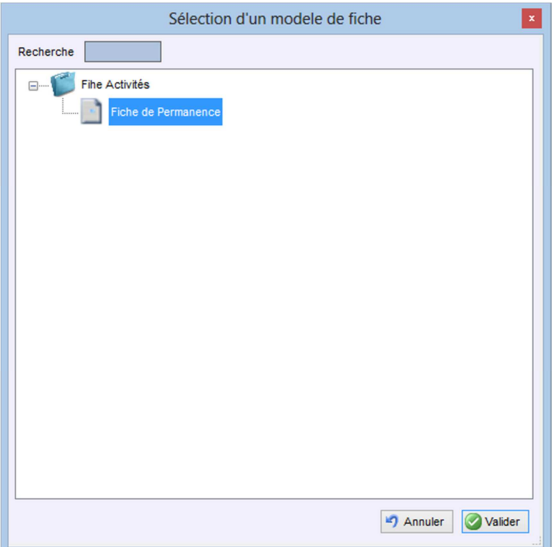

On sélectionne la fiche dans l'arborescence

Puis on fait « valider » la fiche s'ouvre pour ajouter une valeur par defaut a toutes les fiches

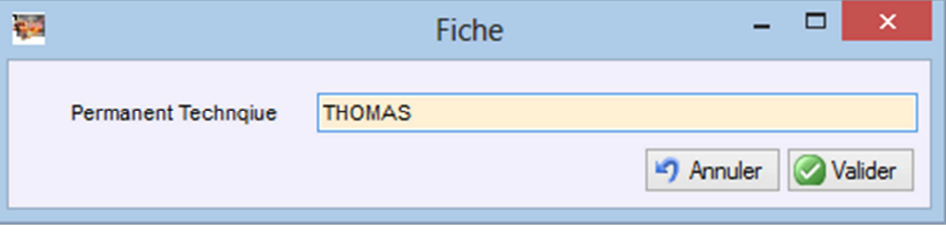

Il sera possible de revenir ensuite sur chacune des fiches (via l'onglet date) pour apporter des modifications propres à la date.

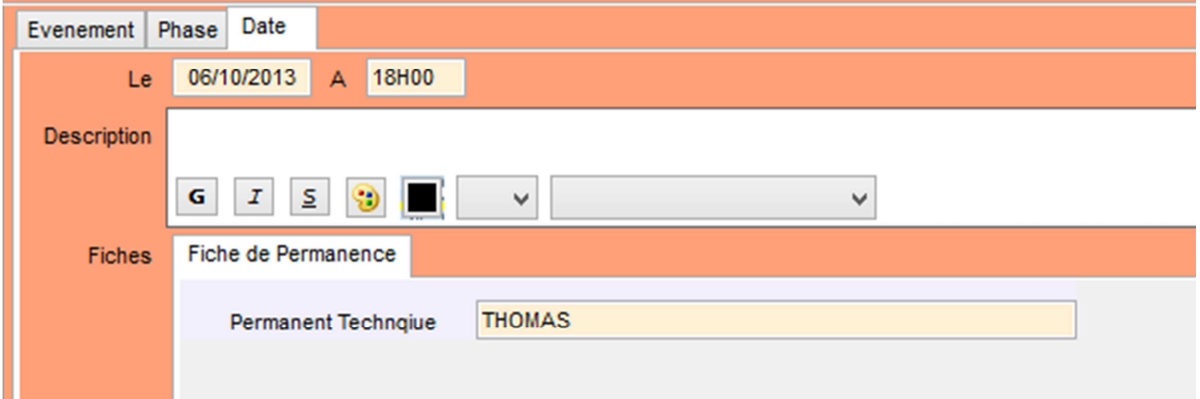

- Gérer les affectations sur les dates : permet d'ajouter ou modifer une ou plusieurs ressources aux différentes dates de façon simultanée, il est ensuite possible de revenir sur chaque ressource via l'onglet date.

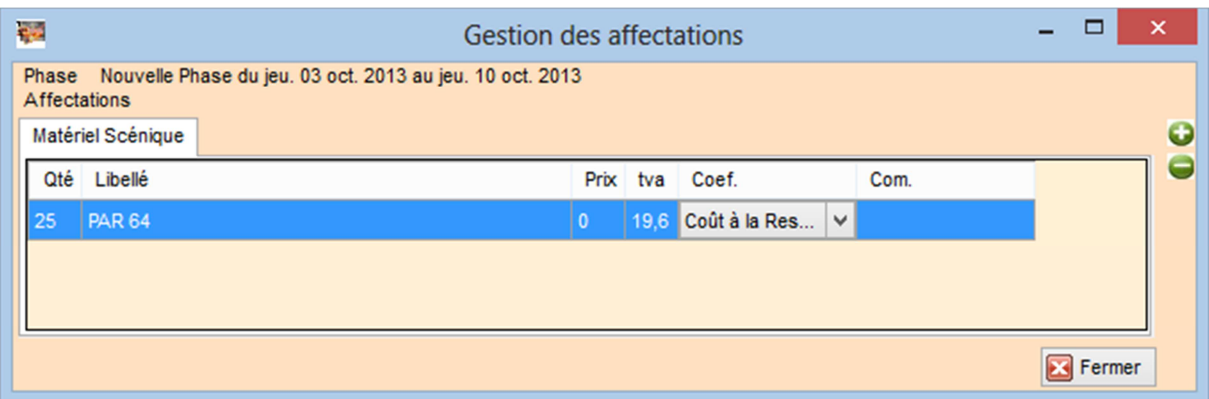

Attention n'est présente sur cette liste que les ressources qui sont identiques sur chaque date.

Si le nombre ou une autre caractéristique n'est pas la même sur une des dates, la ressource n'apparaitra pas.

- Imprimer une phase : permet d'imprimer les informations relatives a la phase sélectionnée et à l'activité selon un modèle d'impression

## **Action sur une date**

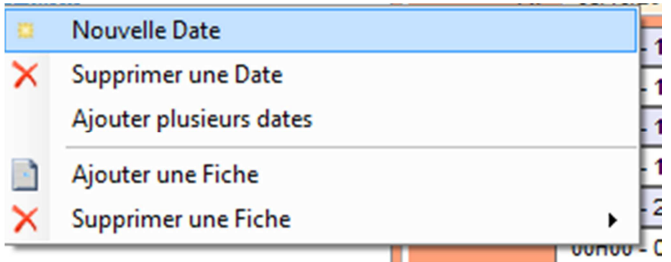

Via le menu des dates, on peut :

- Ajouter ou supprimer une ou plusieurs dates
- Ajouter ou supprimer une fiche

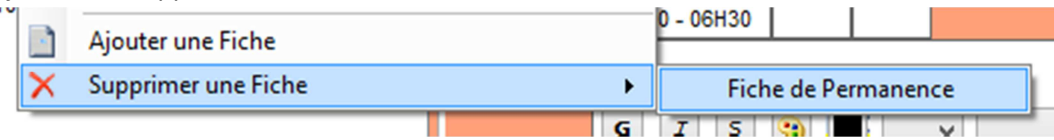

Pour la suppression d'une fiche il faut sélectionner la fiche a supprimer dans le menu.

## **ATTENTION - les messages d'erreur :**

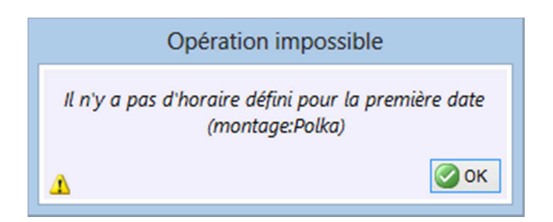

Une fois la phase crée et la période définie on oublie de définir les dates cette phase.

Ici il manque la première date de la période

Il suffit de faire un clic droit sur la phase et de cliquer sur Nouvelle date » ou « Ajouter plusieurs dates »

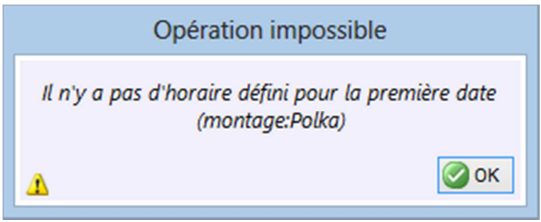

Idem sauf que c'est la dernière date qui manque

Dans TIS, il faut impérativement une date sur le premier et dernier jour de la période de la phase.

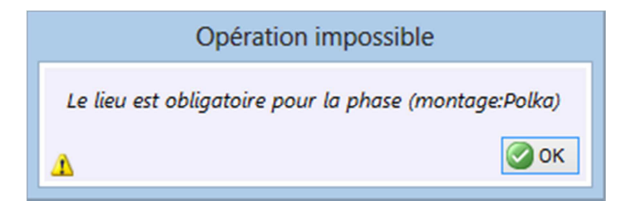

TIS signale que la phase montage pour l'événement polka n'a pas de lieu associé.

Il est obligatoire de mettre un lieu sur chaque phase.

Il suffit de se positionner sur la phase montage de l'événement polka et de sélectionner le lieu via le bouton.

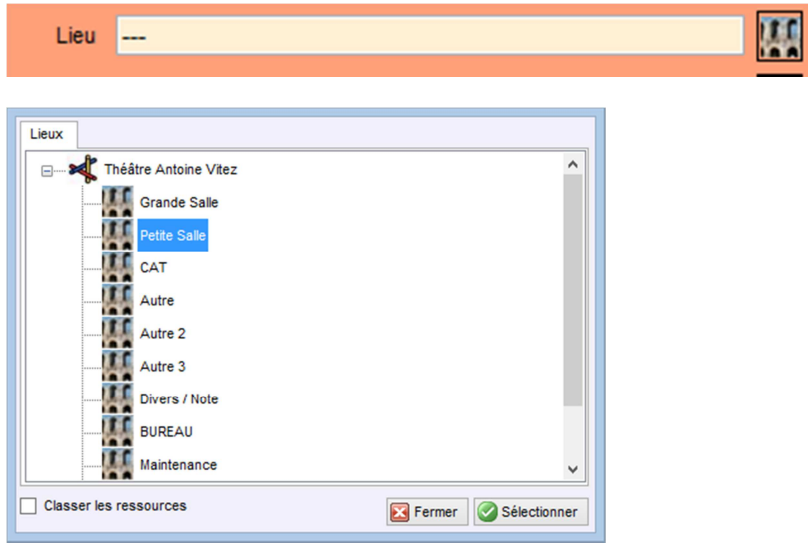